## **Recorder Quick Guide**

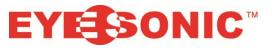

## **Controlling Live View**

- 1. Right click on the screen.
- 2. Click the home icon. 🚮
- 3. Click on Live View.

To see multiple cameras:

- 1. Bottom Right corner, click on Split
- 2. Choose 2x2 to see 4 cameras, 3x3 to see 9 cameras etc.

## To zoom in live view

- 1. Double click on the camera you wish to zoom in on, making it full screen.
- 2. You should see a bar appear at the bottom of that camera's box.
- 3. Click the magnifying glass.
- 4. Using the mouse wheel, rotate the wheel to zoom in and out.

## **Controlling Playback**

To access playback:

- 1. Right click anywhere on the screen.
- 2. Click on the home icon.
- 3. Left click on the option labelled 'Playback'

To use Playback:

- 1. Click on the camera(s) you wish to view
- 2. Click on the date that you wish to view them on. (Days with recordings are coloured red or blue)
- 3. You will now see a coloured bar at the bottom, this is when you have videos recorded. Left click and select the time you wish to start viewing.
- 4. The (<<) and (>>) arrows are to speed up and slowdown.

To Export Video (Requires a USB drive, recommended 16GB or more):

- 1. Right Click and go to the home icon
- 2. Click on File Management
- 3. Plug in the USB drive to a free USB port on the machine
- 4. Choose your start time and end time and hit search
- 5. Choose your camera(s) that you wish to download recordings from.
- 6. Checkmark the videos you want (or select all) and click Export
- 7. Click the space right of 'Device Name' and choose USB
- 8. Then click export, this will run for a while when it is complete it will notify you.